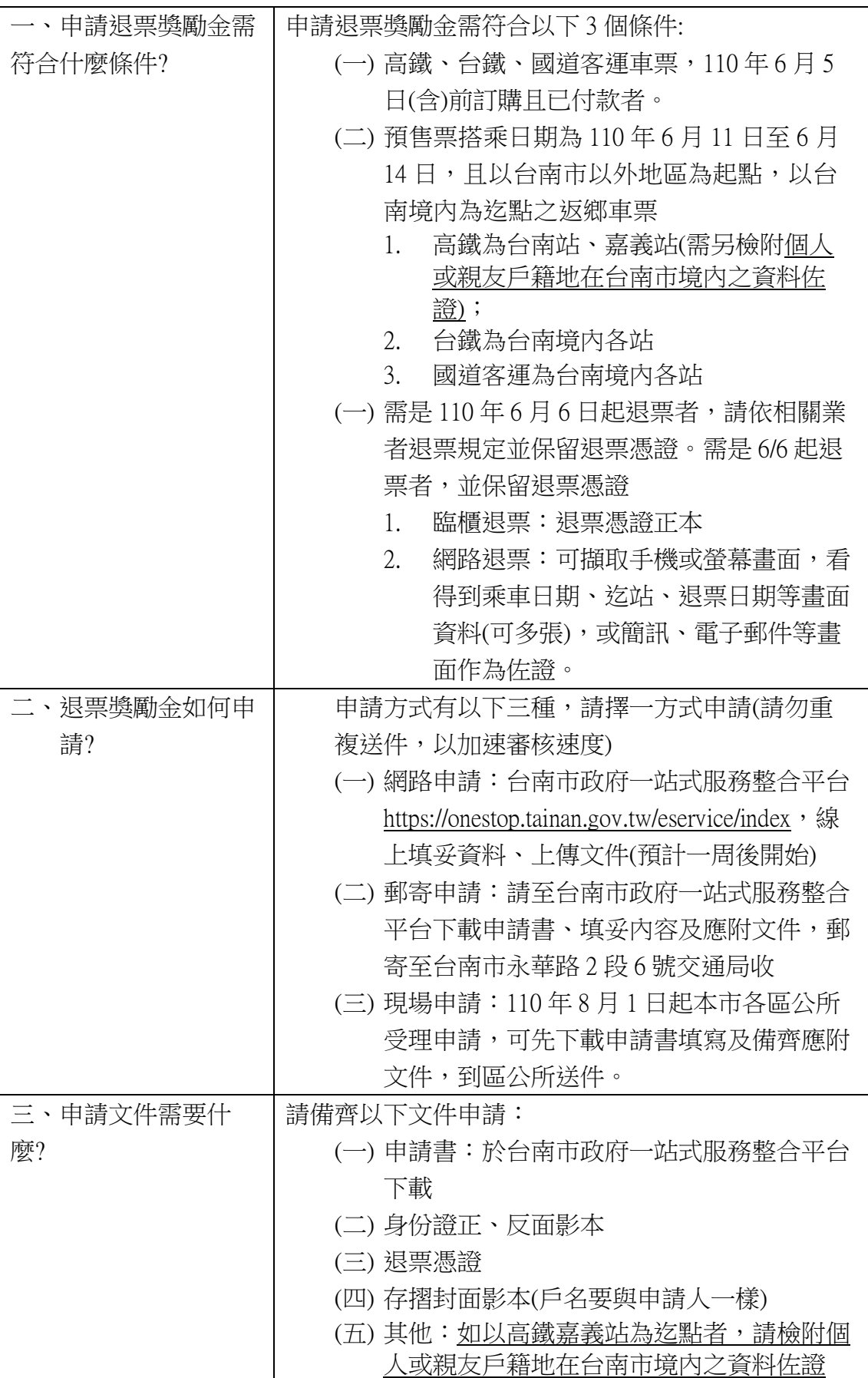

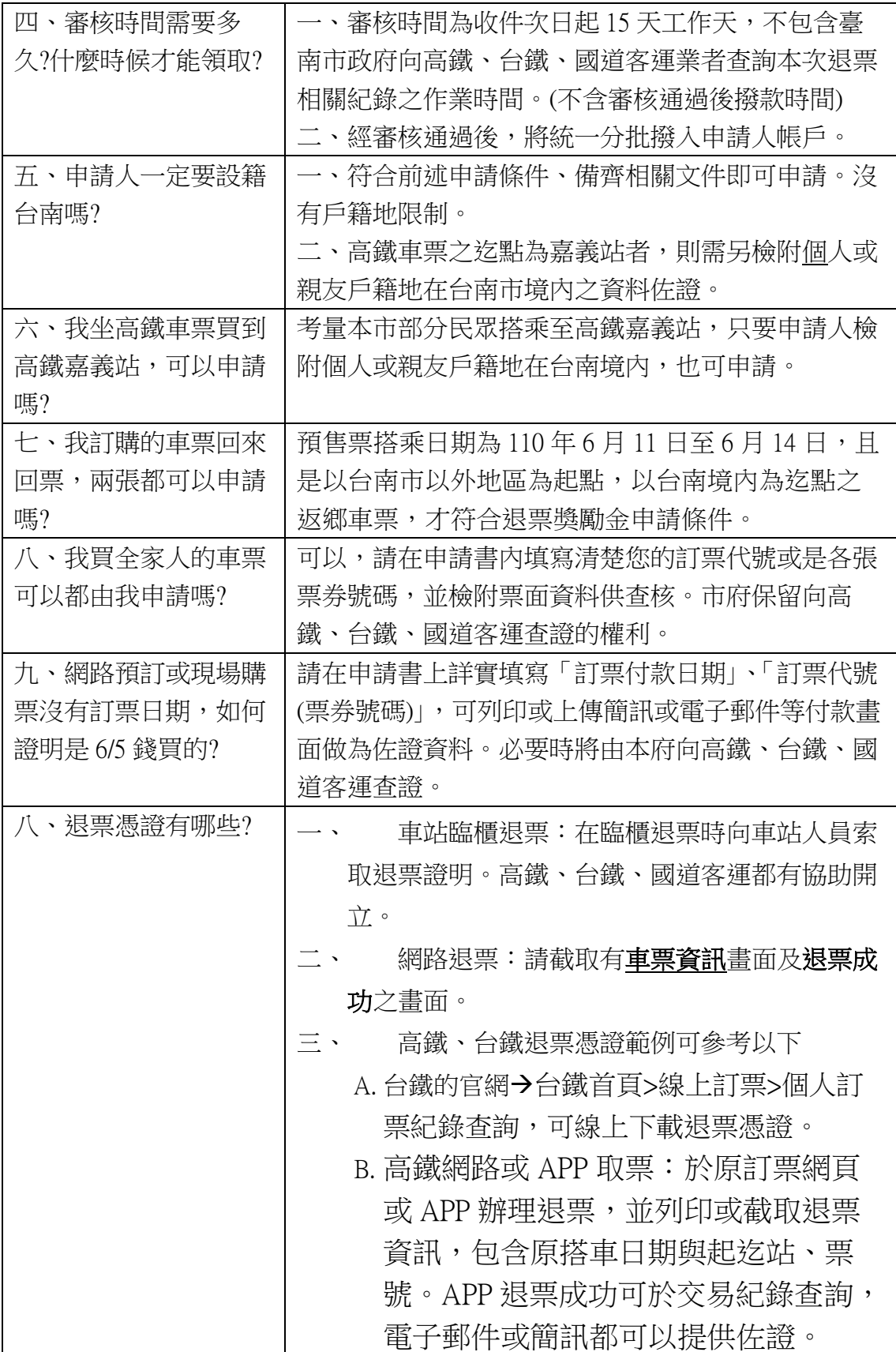

退票憑證列舉如下:

# **台鐵退票證明:**

- 一、紙本車票:臨櫃退票時,主動索取退票證明。各站在退票票 面上蓋上退票章後影印給旅客當憑證用。
- 二、網路或 APP 取票:於訂票網頁辦理退票,並列印或截取退票 資訊,向含原搭車日期與起迄站、票號。
- 三、其他由台鐵官方出具之退票證明文件:文件內容須包含原搭 車日期與起迄站、票號。

台鐵網路退票

訂票退票紀錄查詢(不限付款通路:窗口、郵局超商、網路退 票、app 退票)

步驟 1 台鐵首頁>線上訂票>個人訂票紀錄查詢

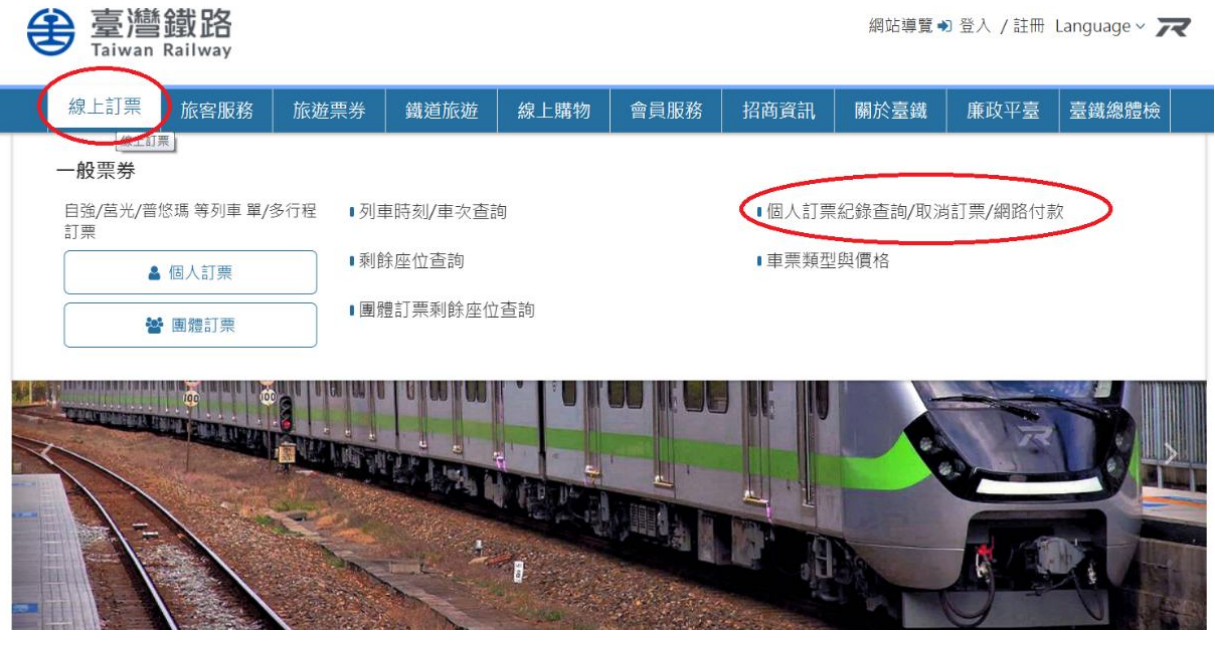

步驟 2 輸入訂票身分證字號及訂票代碼(忘記代碼請改點選 乘車資訊查詢)

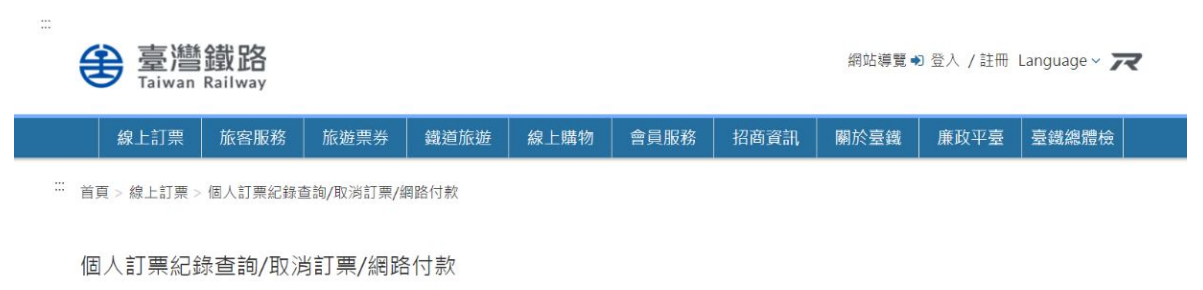

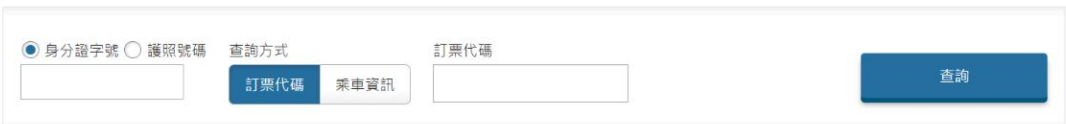

### 步驟 3 查詢得到訂票紀錄並點選退票證明下載

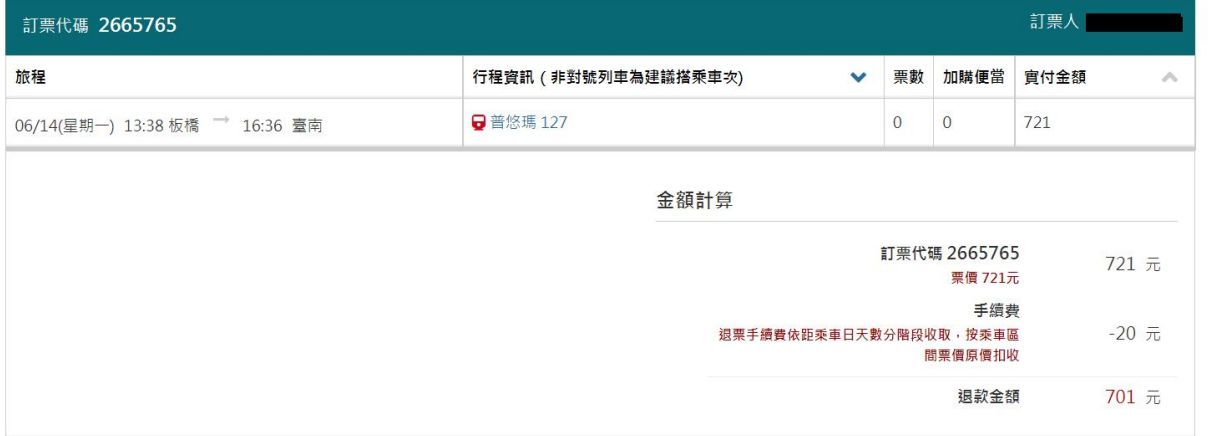

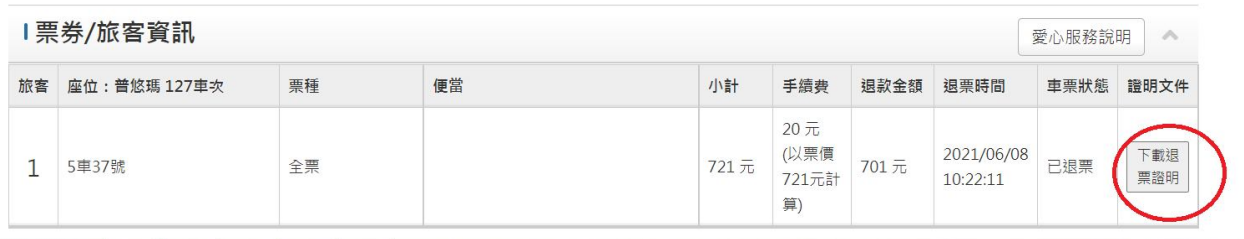

### 步驟 4 查詢得到具票號之購票證明及記錄(PDF 檔), 列印或截圖。

#### < 交通部臺灣鐵路管理局

退票證明

票號 N10158561446785 印製日期 2021/06/08 乘車日 列車資訊 乘車區間 票種 手續費 2021/06/14 普悠瑪 127 車次 板橋 > 臺南 全票 20 元

退票時間: 2021/06/08 10:22

\*本退票證明僅作退票手續費證明之用。

\*如因颱風或特殊情形,需退還手續費,不得以此證明做爲退還手續費之依據。

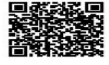

台鐵 APP 退票

- 1.APP 電子車票退票後除採上述查詢下載退票證明外,亦可於手 機 APP 截圖
- 2.如 APP 因更新或手機更換而佚失電子車票者,請以上述台鐵 官網訂票紀錄查詢
- 3.注意:截圖須完整包含票號、乘車日期及起訖等票面完整資料

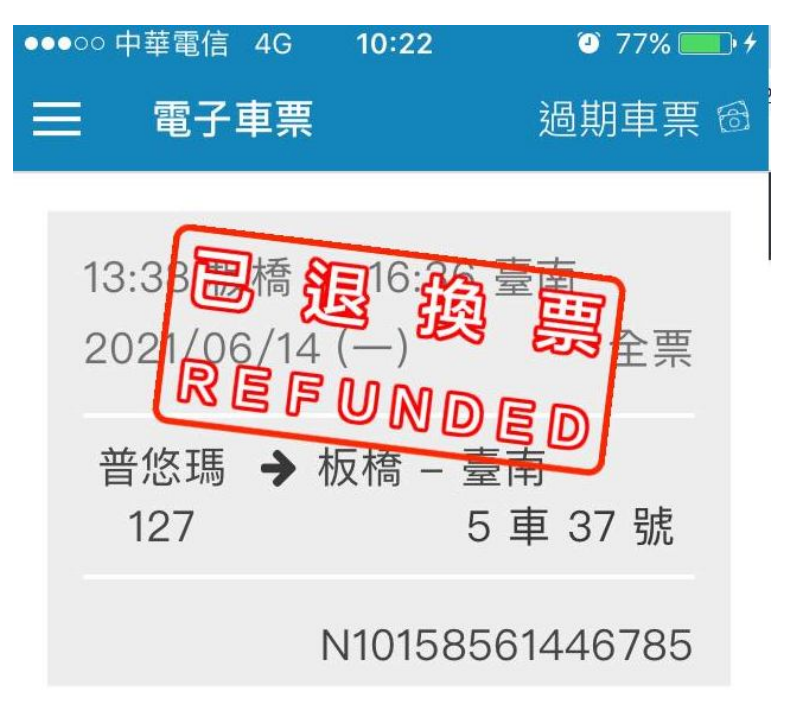

# **高鐵退票證明:**

- 一、紙本車票:臨櫃退票時,主動索取退票證明,由櫃檯簽發退 票證明。
- 一、網路或 APP 取票:於原訂票網頁或 APP 辦理狠票,並列印 或截取退票資訊,包含原搭車日期與起迄站、票號。
- 三、其他由高鐵官方出具之退票證明文件:文件內容均須包含原 搭車日期與起迄站、票號。

### 高鐵 APP 退票紀錄

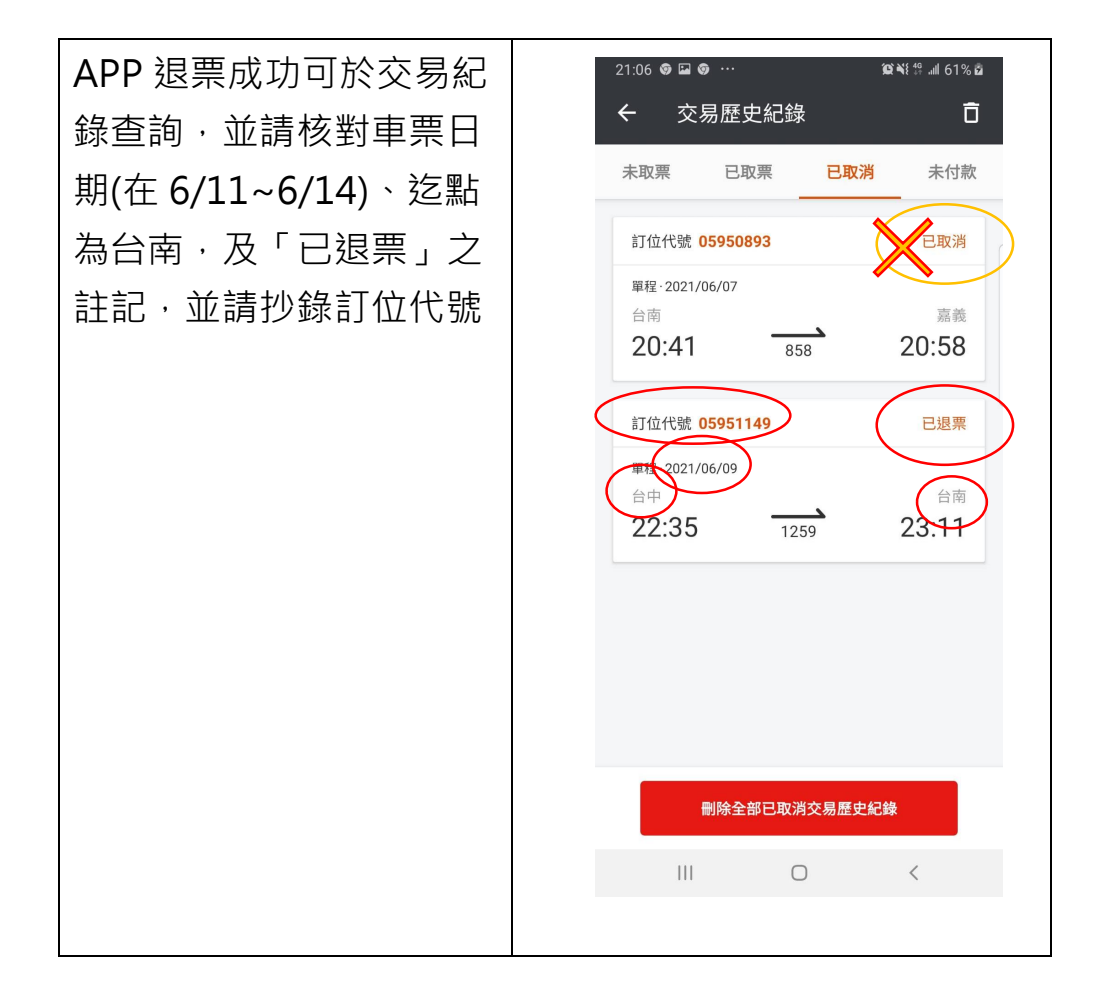

# 高鐵網路退票憑證範例, A、B、C, 3方式擇一

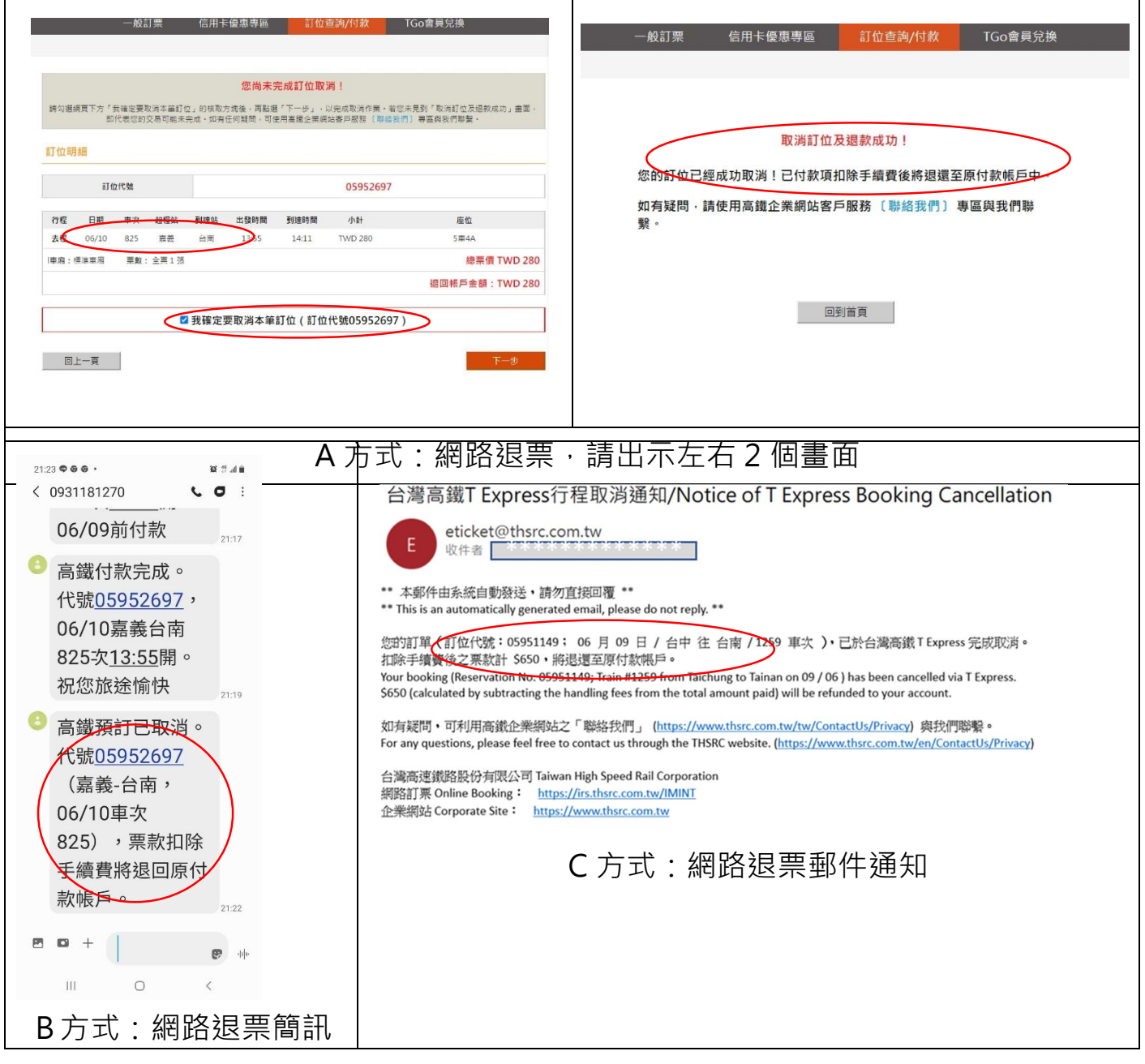

網路退票成功,並請核對車票日期(在 6/11~6/14)、迄點為台 南,及「已退票」或「票款退還」之註記,並請抄錄訂位代 號